# **Manuel utilisateur**

# **Web portal ID**

http://easimage.imadev.ch

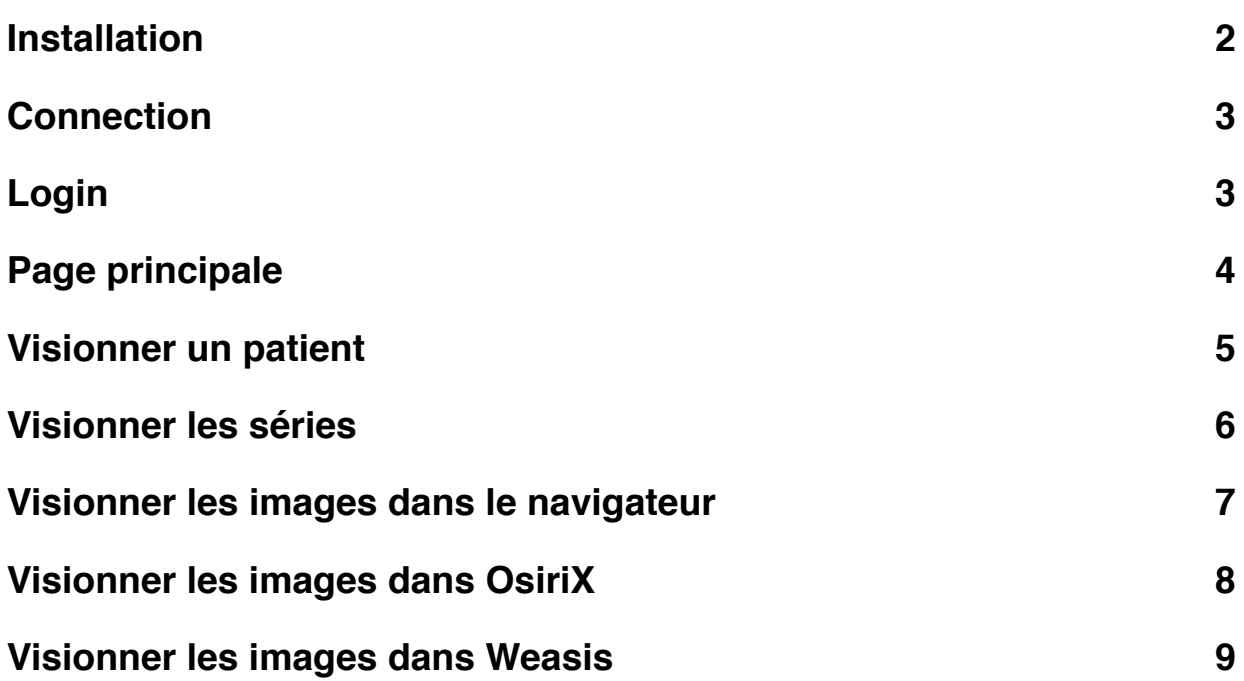

## <span id="page-1-0"></span>**Installation**

La connexion au Web Portal nécessite un navigateur Internet compatible:

- Safari 5 ou supérieur
- Internet Explorer 7 ou supérieur
- FireFox 6 ou supérieur
- Google Chrome 14 ou supérieur

L'installation du plugin Flash d'Adobe est également nécessaire pour visionner les images dans le navigateur. Le plugin Flash s'installe automatiquement, mais est également disponible ici:<http://get.adobe.com/flashplayer/>.

Si l'utilisateur travaille sur ordinateur Apple, il peut installer le logiciel OsiriX [\(http://](http://www.osirix-viewer.com) [www.osirix-viewer.com](http://www.osirix-viewer.com)) pour avoir des outils de visualisation et de reconstruction avancés.

#### <span id="page-2-0"></span>**Connection**

La connexion au serveur se fait à travers le site web **http://www.imadev.ch**/, ou directement sur l'adresse du Web Portal: **http://easimage.imadev.ch**

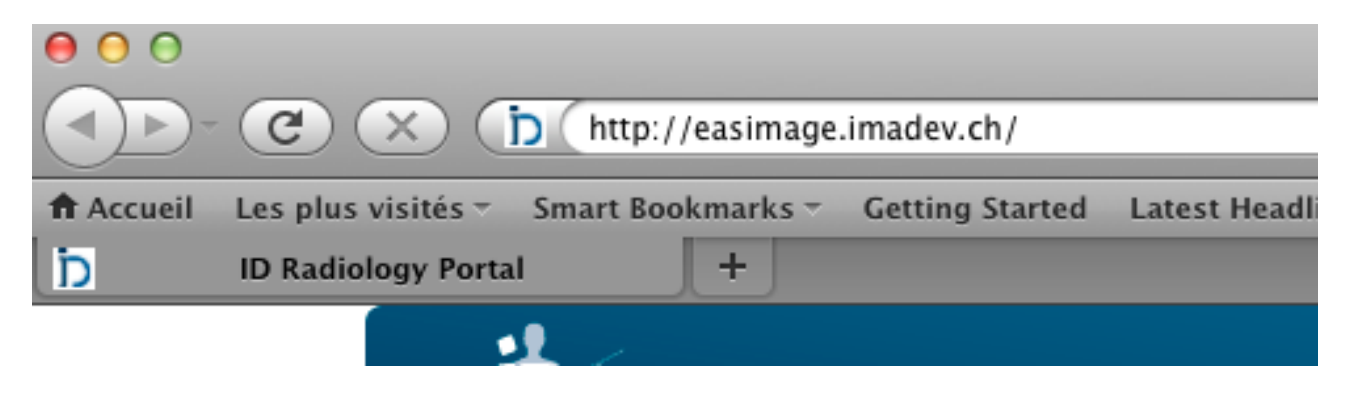

### <span id="page-2-1"></span>**Login**

L'utilisateur doit s'identifier au moyen de son nom d'utilisateur (username) et de son mot de passe (password). Si le mot de passe est perdu, un nouveau mot de passe peut être généré en appuyant sur "Password Forgotten".

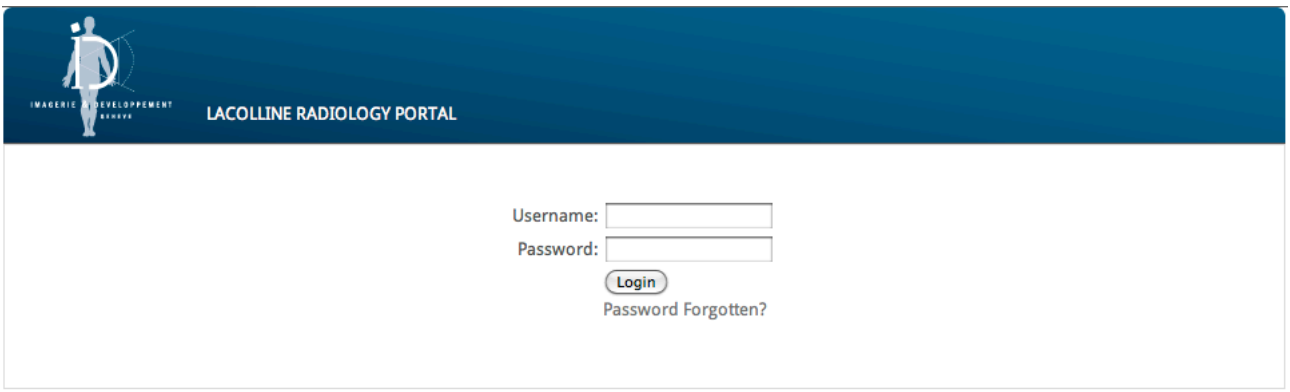

Service provided by ID Imagerie & Développement.

# <span id="page-3-0"></span>**Page principale**

Depuis la page principal, l'utilisateur peut:

- Changer son mot de passe (1)
- Rechercher un patient (2)
- Naviguer dans la base de données (3)

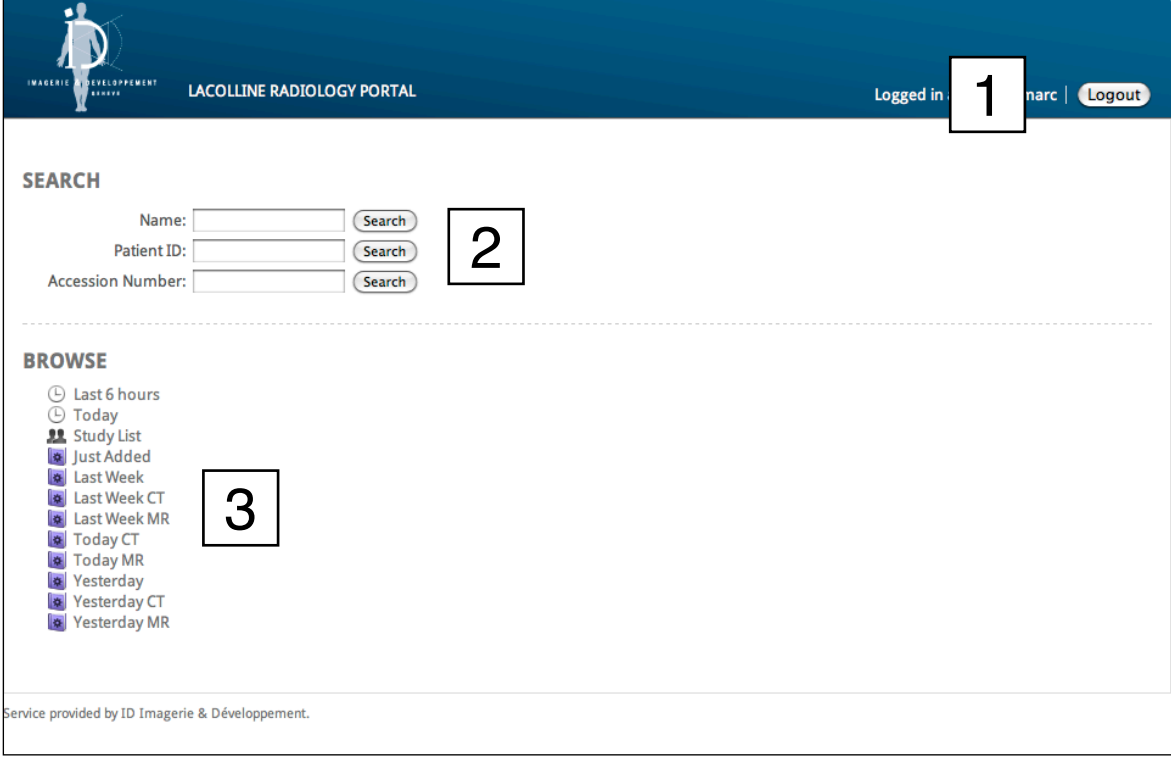

## <span id="page-4-0"></span>**Visionner un patient**

Selon les critères de recherches ou selon le filtre choisi, une liste d'examen s'affiche. Pour chaque examen, l'utilisateur peut (selon ses droits définis par le webmaster):

- Visionner les séries et les images contenues dans l'examen cliquant sur le nom du patient (1)
- Visionner l'examen dans le logiciel OsiriX, s'il est installé sur l'ordinateur ([http://](http://www.osirix-viewer.com)

[www.osirix-viewer.com\)](http://www.osirix-viewer.com) (2)

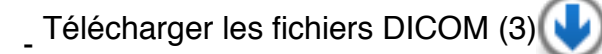

Visionner les images dans le logiciel Weasis (4)

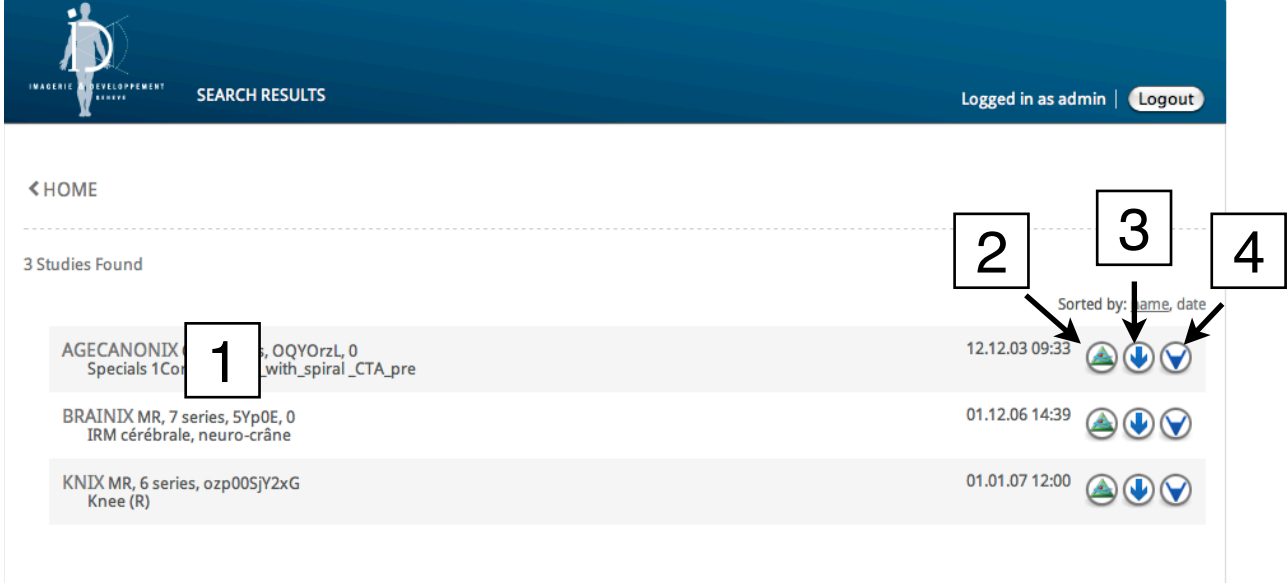

Service provided by ID Imagerie & Développement.

## <span id="page-5-0"></span>**Visionner les séries**

En cliquant sur un examen, la liste des séries s'affiche. A nouveau, l'utilisateur peut:

- Visionner les images d'une série (1)
- Visionner l'examen dans le logiciel OsiriX, s'il est installé sur l'ordinateur ([http://](http://www.osirix-viewer.com)

[www.osirix-viewer.com\)](http://www.osirix-viewer.com) (2)

- Télécharger les fichiers DICOM (3)
- Visionner les images dans le logiciel Weasis (4)

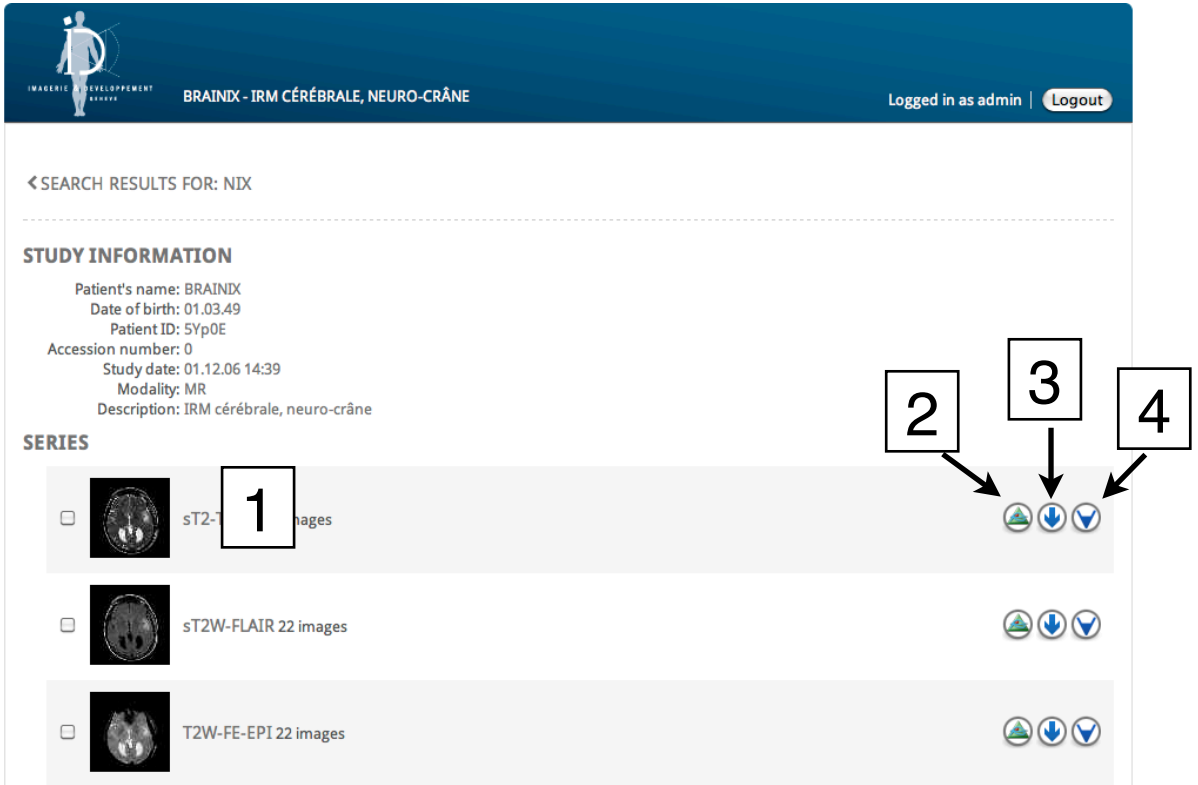

#### <span id="page-6-0"></span>**Visionner les images dans le navigateur**

En cliquant sur une imagette, le visualisateur Flash est lancé. Cela peut prendre quelques secondes pour transférer la totalité des images. Ce délai dépends de la connexion Internet de l'utilisateur. L'utilisateur peut naviguer dans les images au moyen de la molette de la souris ou en se servant du curseur en dessous des images.

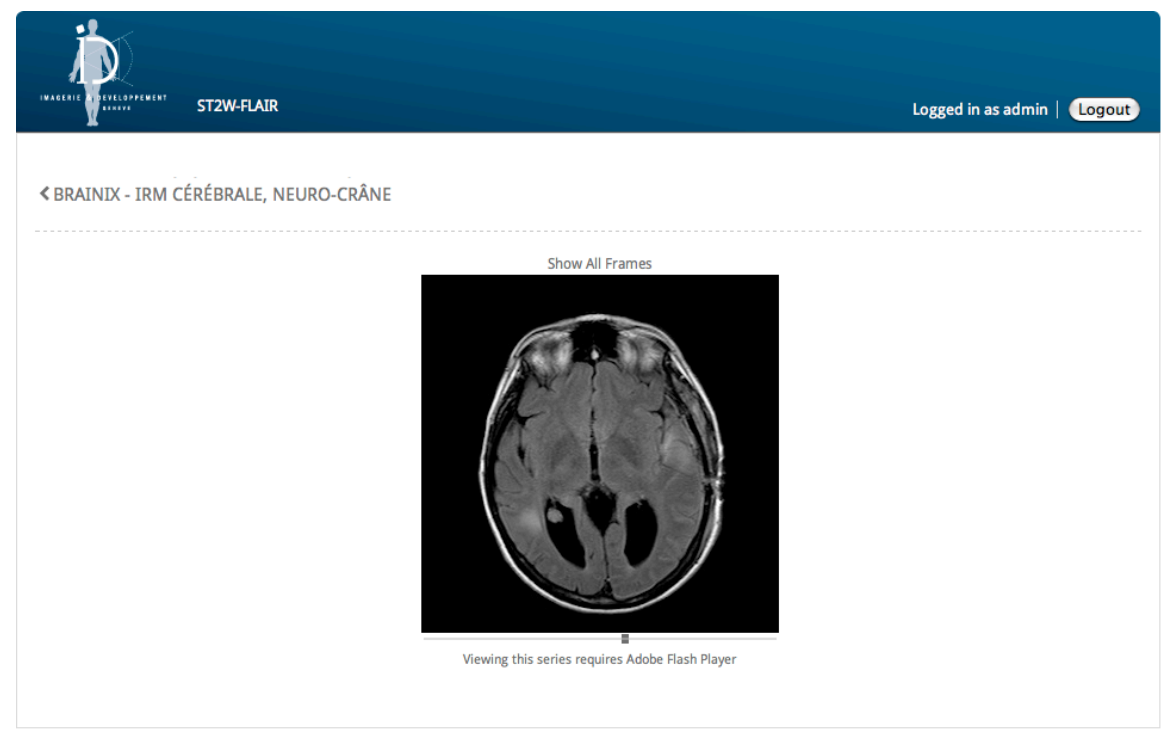

Service provided by ID Imagerie & Développement.

# <span id="page-7-0"></span>**Visionner les images dans OsiriX**

En cliquant sur l'icône d'OsiriX V, le logiciel OsiriX est lancé et les images sont transférées selon le protocole WADO. Elles peuvent prendre quelques secondes, voire minutes, à arriver en fonction de la connexion Internet de l'utilisateur. L'avantage d'OsiriX par rapport à la visionneuse du navigateur Internet est que l'utilisateur peut faire des mesures et changer le constraste/intensité. Plusieurs outils de reconstructions sont également disponibles.

### <span id="page-8-0"></span>**Visionner les images dans Weasis**

En cliquant sur l'icône de Weasis V, le logiciel Weasis est téléchargé automatiquement, s'il n'est pas encore installé sur l'ordinateur. Il est ensuite lancé automatiquement et les images sont transférées selon le protocole WADO. L'avantage de Weasis par rapport à la visionneuse du navigateur Internet est que l'utilisateur peut faire des mesures et changer le constraste/intensité. Cet outil est un logiciel Java fonctionnant sur toutes les ordinateurs (Windows, Apple, Linux).

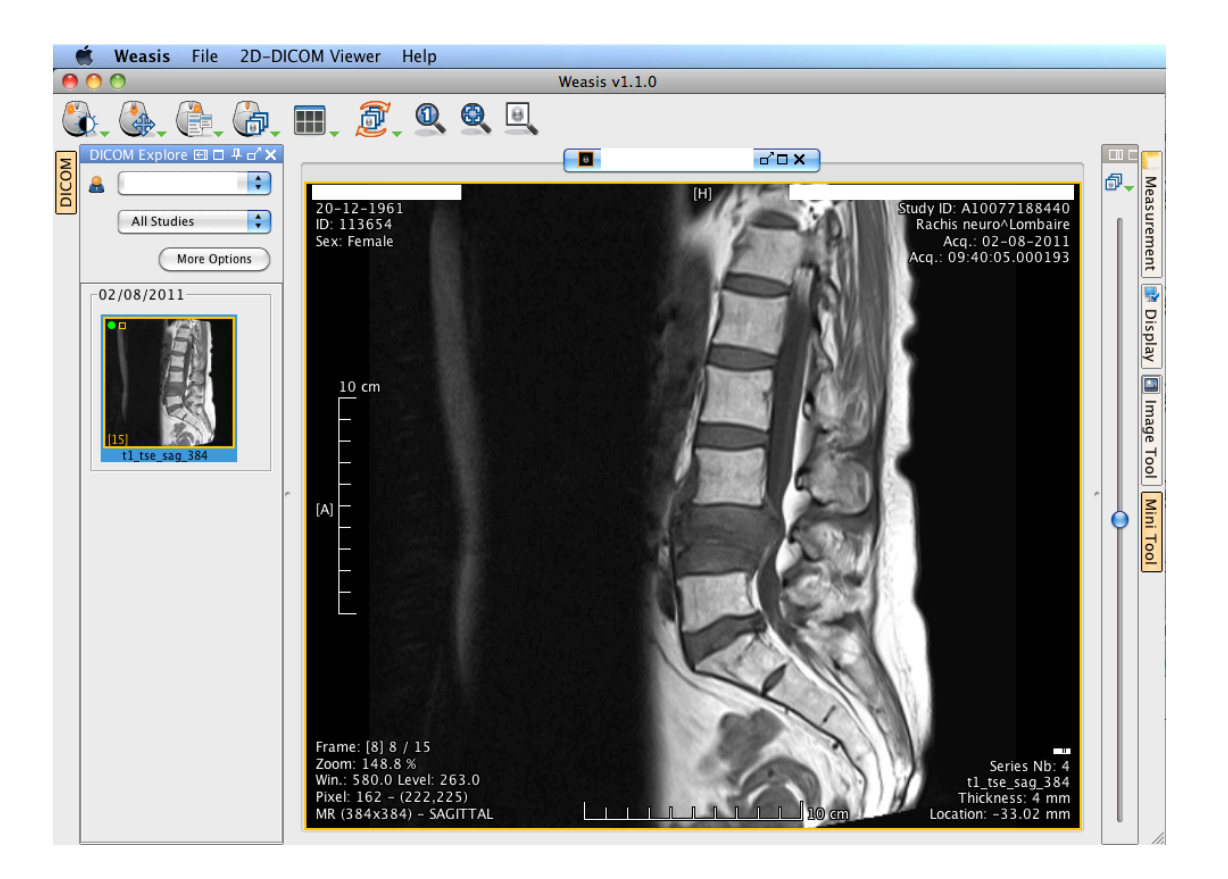